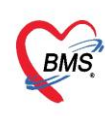

### <span id="page-0-0"></span>**วิธีการใช้งานปิดสิทธิ EDC KTB(บัตรทอง / ข้าราชการ) ใน HOSxP**

- **1. [กรณีไม่มีค่าบริการส่วนเกิน](#page-1-0)**
- **2. [กรณีมีค่าบริการส่วนเกิน](#page-4-0)**

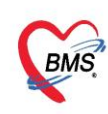

#### **วิธีการใช้งานปิดสิทธิ EDC KTB(บัตรทอง / ข้าราชการ) ใน HOSxP**

- <span id="page-1-0"></span>▪ **กรณีไม่มีค่าบริการส่วนเกิน**
	- 1. เข้าเมนูออกใบเสร็จ
	- 2. ค้นหาผู้ป่วย
	- 3. ติ๊ก ส่งปิดสิทธิ EDC KTB(บัตรทอง / ข้าราชการ)

#### 4. กดปุ่มบันทึก

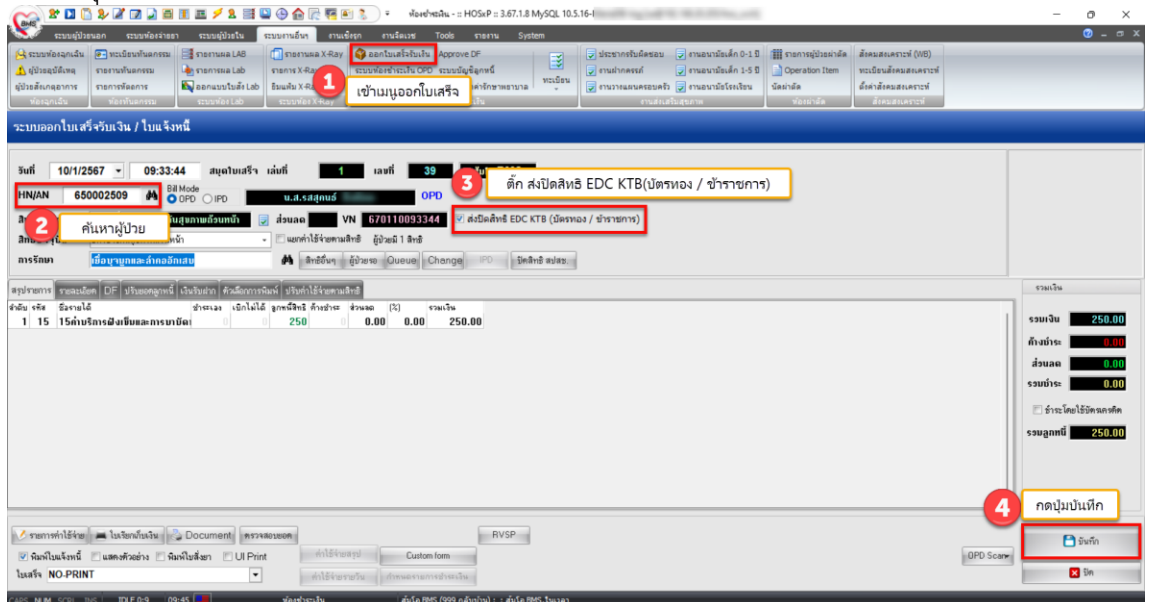

### 5. ระบุข้อมูลการส่งต่อ และกดปุ่มตกลง

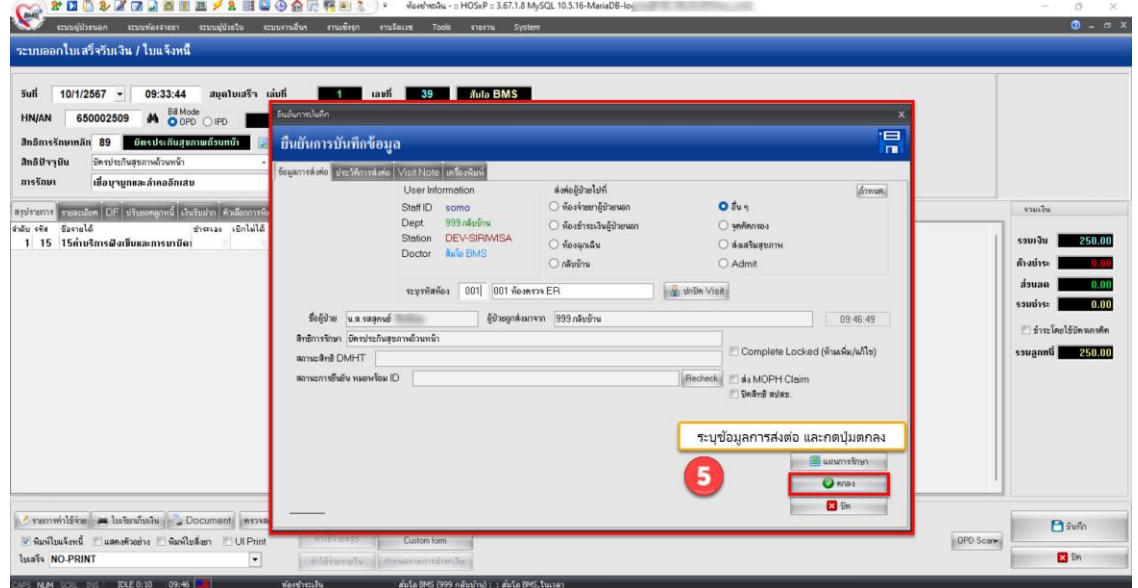

 เอกสารคู่มือการใช้งานวิธีการใช้งานปิดสิทธิ EDC KTB(บัตรทอง / ข้าราชการ) ใน HOSxP : ฉบับปรับปรุง วันที่ 11 มกราคม 2567 Copyright By Bangkok Medical Software Co.,Ltd

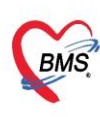

- 6. เลือก Port ที่เชื่อมต่อกับเครื่อง EDC
- 7. กดปุ่มส่งข้อมูลไปยังเครื่อง EDC
- 8. นำบัตรประชาชนเสียบที่เครื่อง EDC

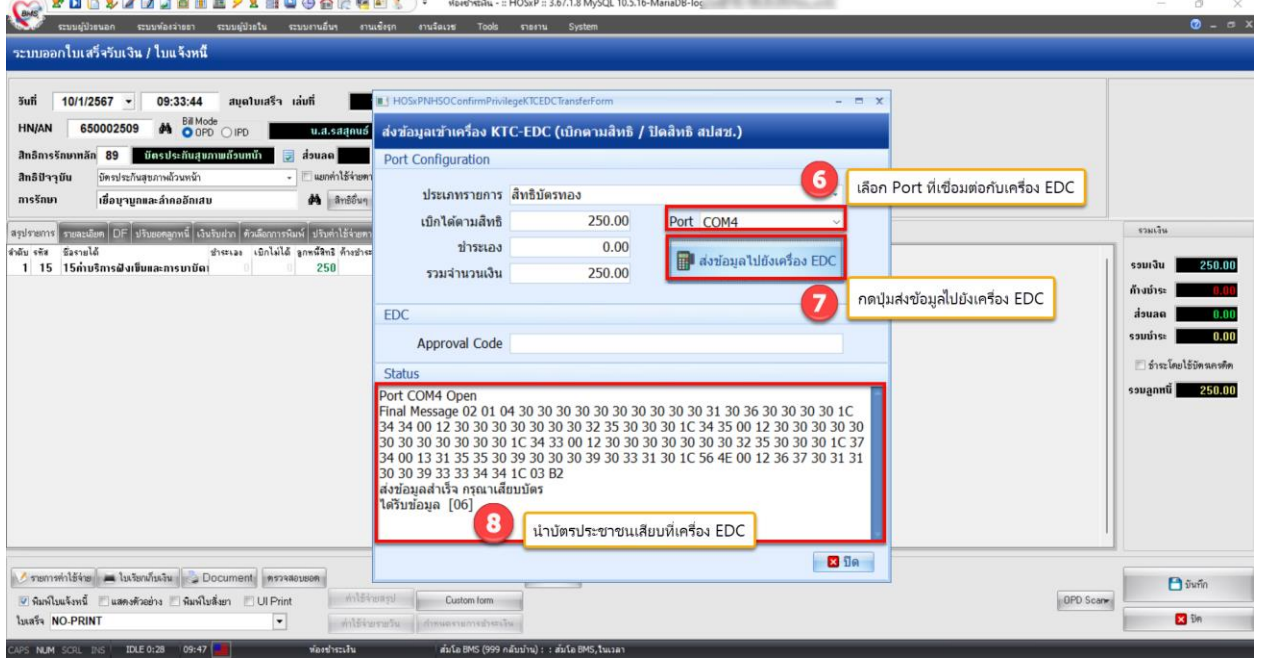

## 9. เครื่อง EDC จะส่งข้อมูลเลข Approve Code กลับมา ให้กดปุ่ม ปิด

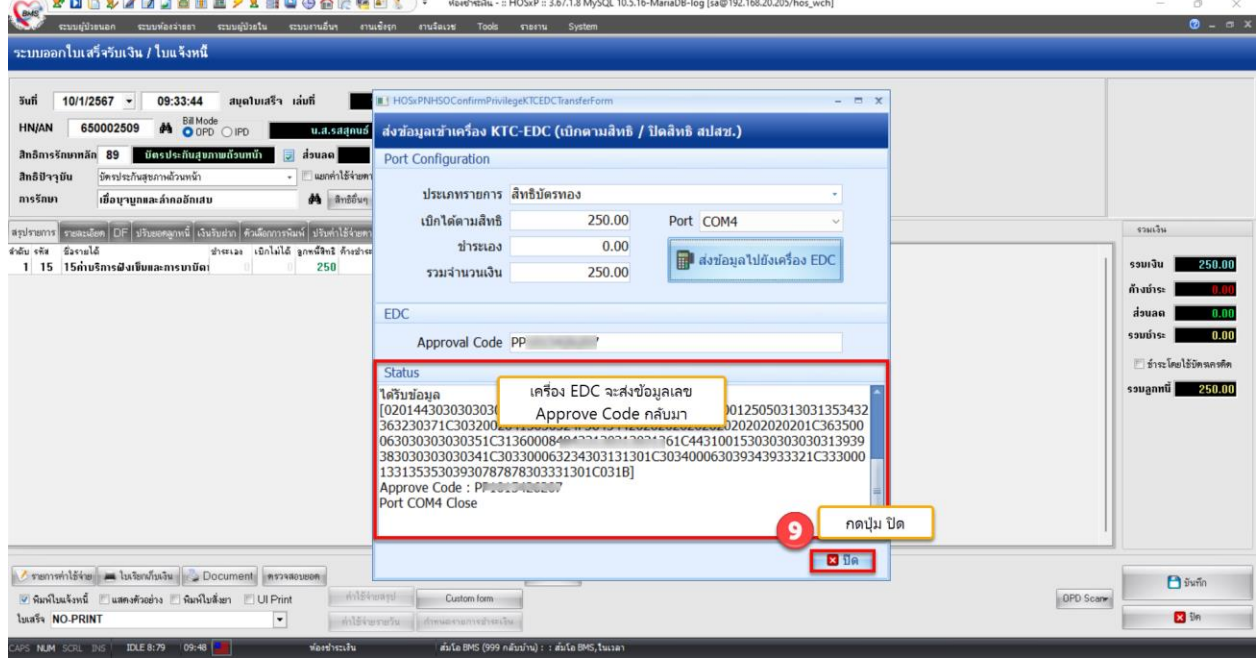

 เอกสารคู่มือการใช้งานวิธีการใช้งานปิดสิทธิ EDC KTB(บัตรทอง / ข้าราชการ) ใน HOSxP : ฉบับปรับปรุง วันที่ 11 มกราคม 2567 Copyright By Bangkok Medical Software Co.,Ltd

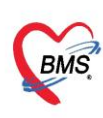

### 10. พิมพ์เอกสารที่ต้องการและกดปุ่มปิดหน้าจอ

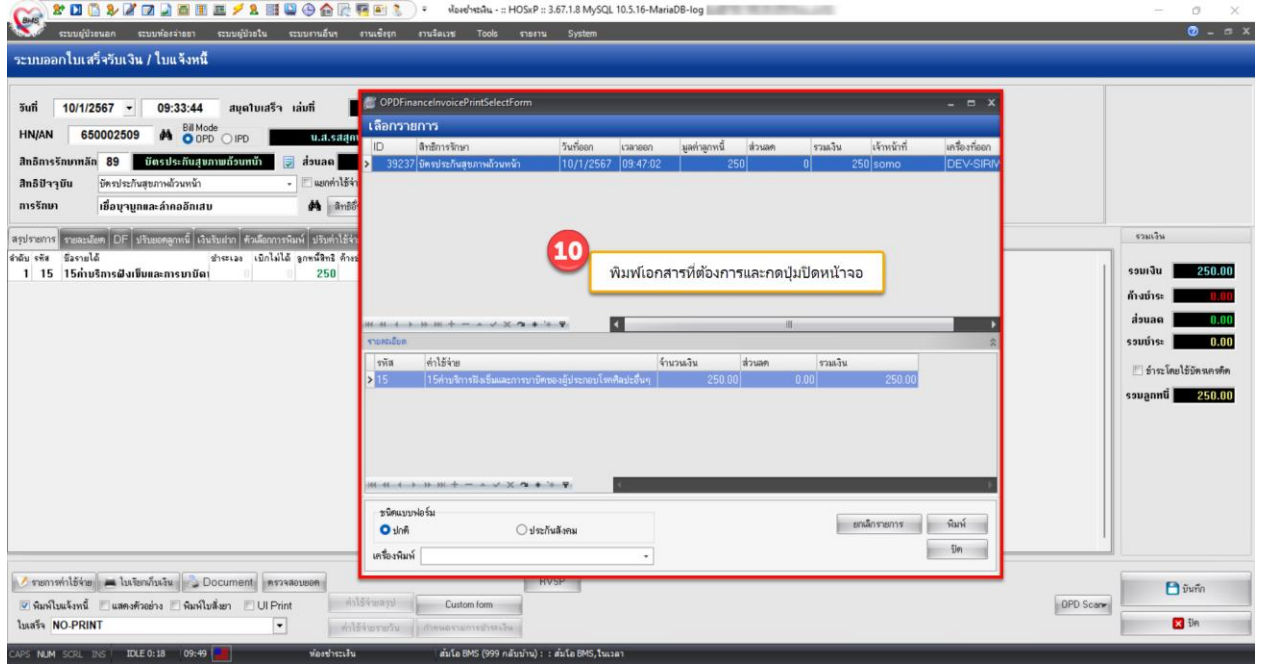

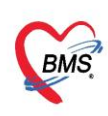

#### <span id="page-4-0"></span>▪ **กรณีมีค่าบริการส่วนเกิน**

- 1. เข้าเมนูออกใบเสร็จ
- 2. ค้นหาผู้ป่วย
- 3. ติ๊ก ส่งปิดสิทธิ EDC KTB(บัตรทอง / ข้าราชการ)

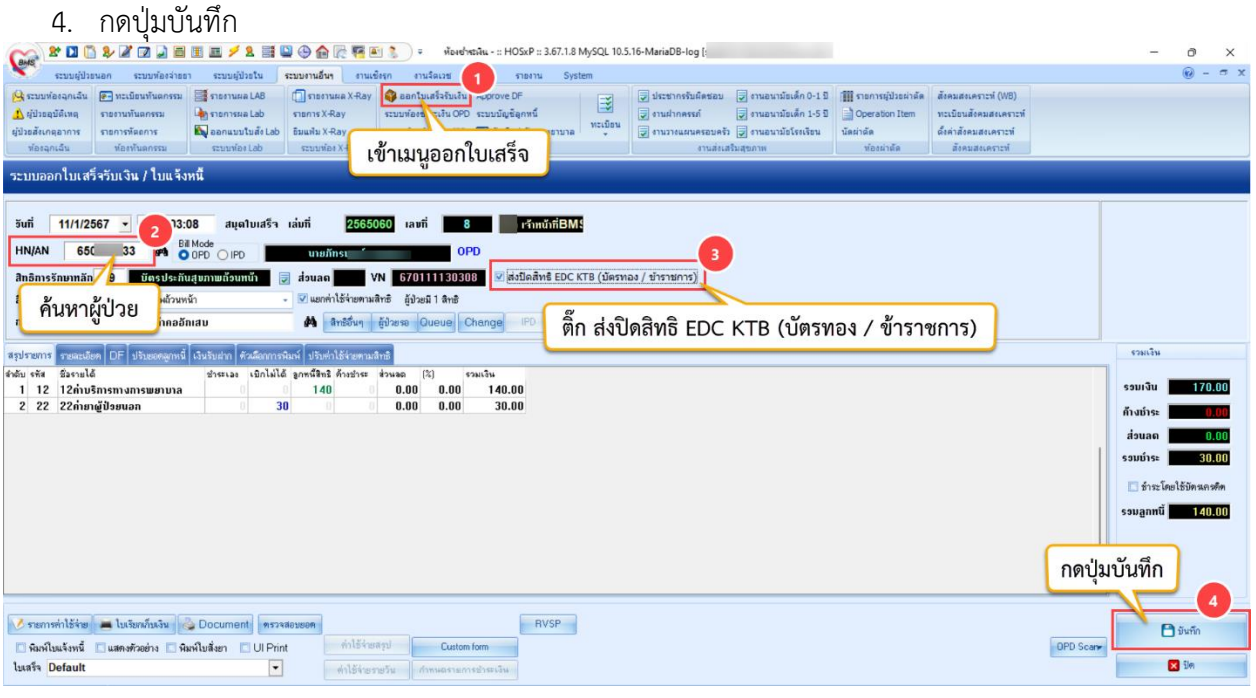

#### 5. ระบุข้อมูลการส่งต่อ และกดปุ่มตกลง

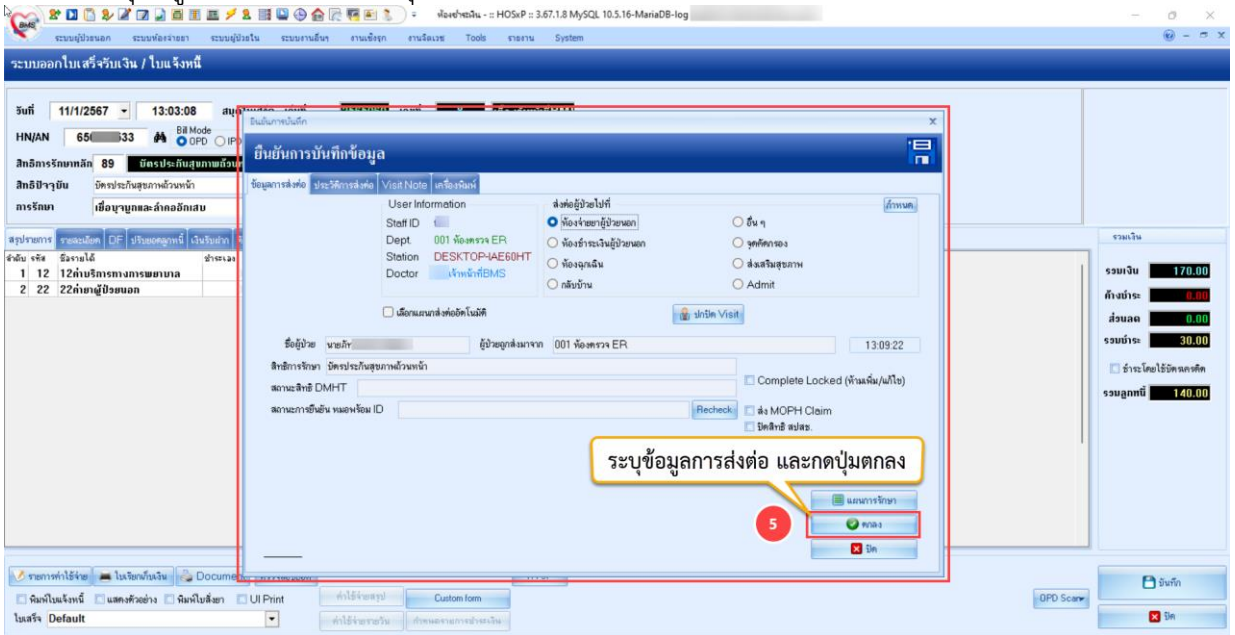

 เอกสารคู่มือการใช้งานวิธีการใช้งานปิดสิทธิ EDC KTB(บัตรทอง / ข้าราชการ) ใน HOSxP : ฉบับปรับปรุง วันที่ 11 มกราคม 2567 Copyright By Bangkok Medical Software Co.,Ltd

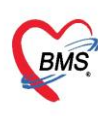

- 6. เลือก Port ที่เชื่อมต่อกับเครื่อง EDC
- 7. กดปุ่มส่งข้อมูลไปยังเครื่อง EDC
- 8. นำบัตรประชาชนเสียบที่เครื่อง EDC

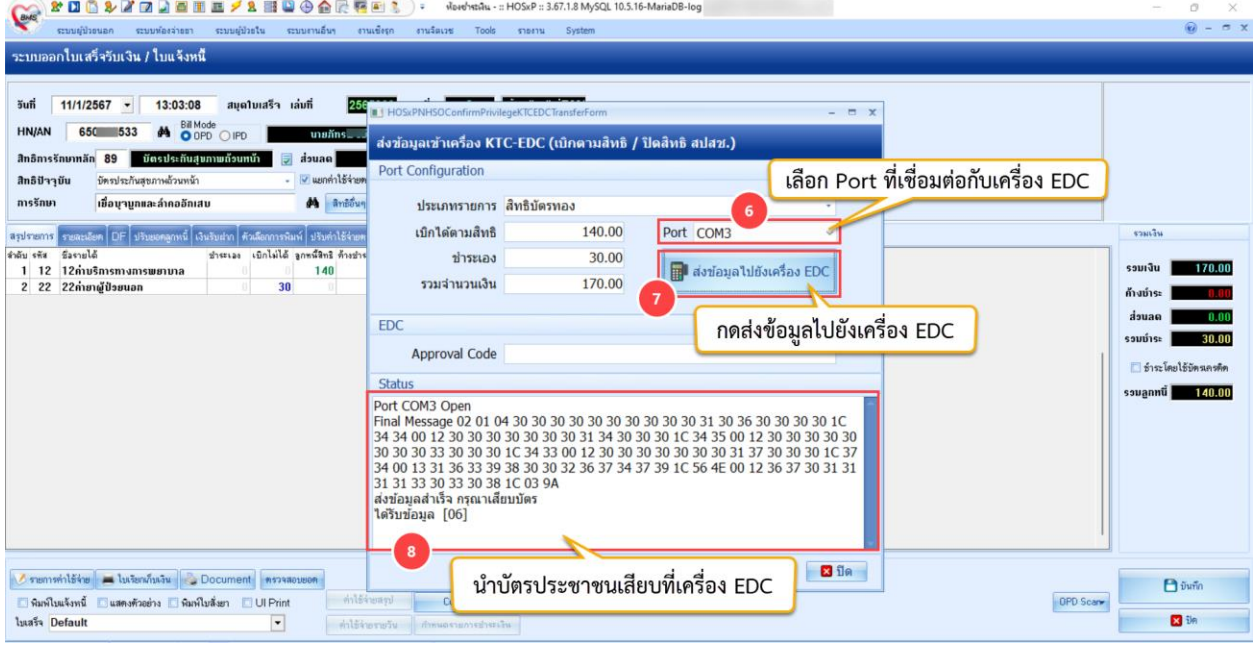

#### 9. เครื่อง EDC จะส่งข้อมูลเลข Approve Code กลับมา ให้กดปุ่ม ปิด

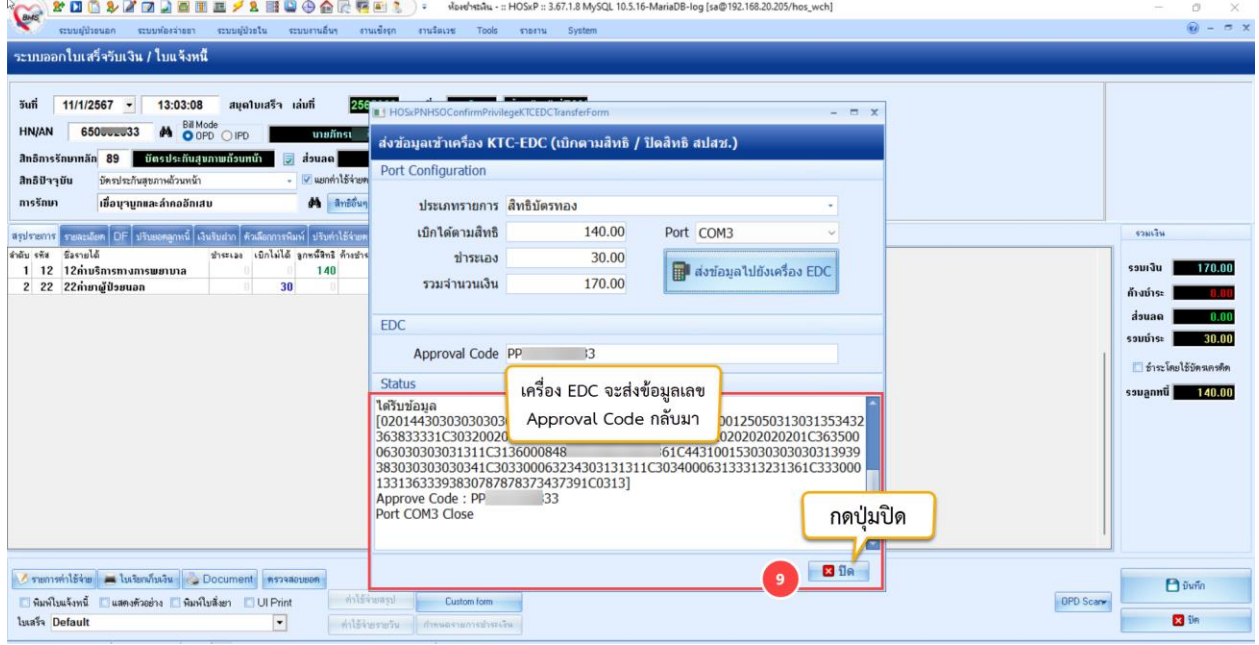

 เอกสารคู่มือการใช้งานวิธีการใช้งานปิดสิทธิ EDC KTB(บัตรทอง / ข้าราชการ) ใน HOSxP : ฉบับปรับปรุง วันที่ 11 มกราคม 2567 Copyright By Bangkok Medical Software Co.,Ltd

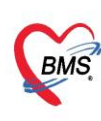

# 10. จะแสดงหน้าจอยืนยันรับเงิน ให้ระบุจำนวนเงินที่ต้องชำระ จากนั้นกดปุ่ม ตกลง

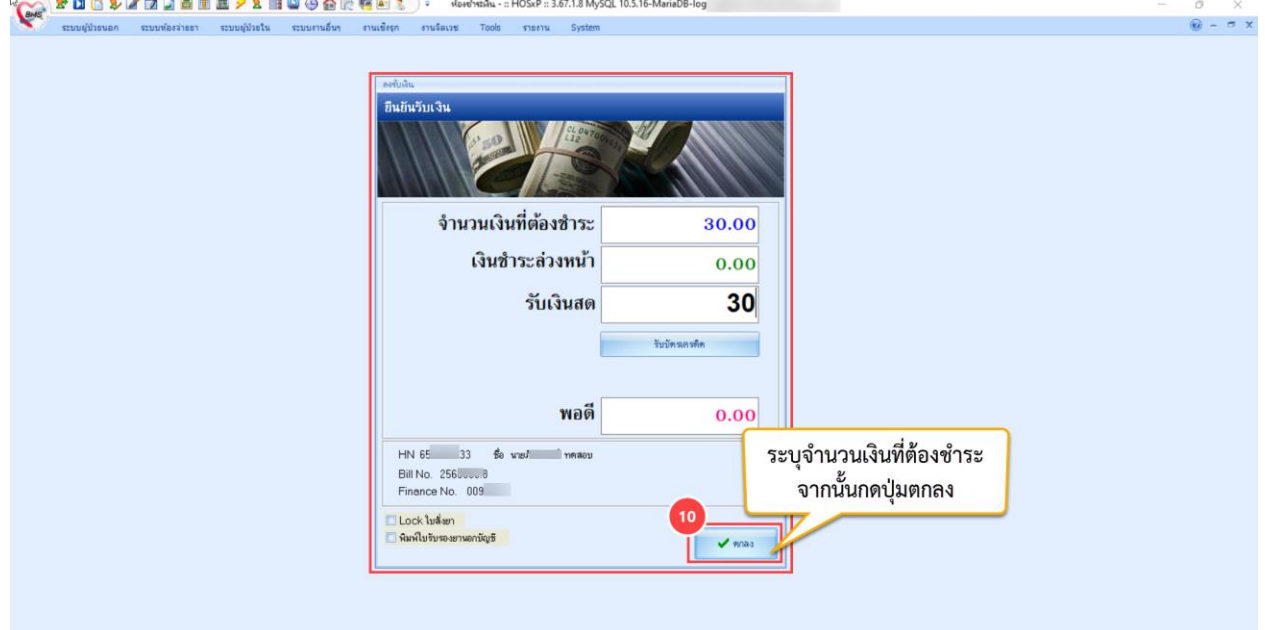